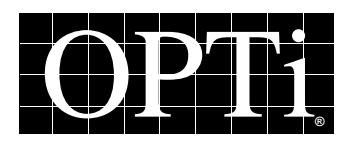

*OPTi Inc. 888 Tasman Drive Milpitas, CA 95035 (408) 486-8000 Fax: (408) 486-8001*

## **Application Note**

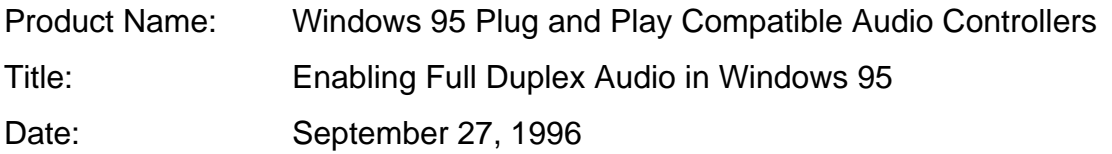

## **Scope**

This document describes how to enable full-duplex under Windows 95 operating system for OPTi's Plug-and-Play compatible audio controllers (82C931, 82C925, 82C924).

## **Discussion**

To enable full duplex, you must have two DMA channels configured in Windows 95 for your sound card.

To check and see if there are two channels enabled, and to change the settings if there are not, perform the following steps:

- 1. Make sure the sound card, drivers, and Windows 95 are installed according to the manufacturers specification.
- 2. Open the Control Panel.

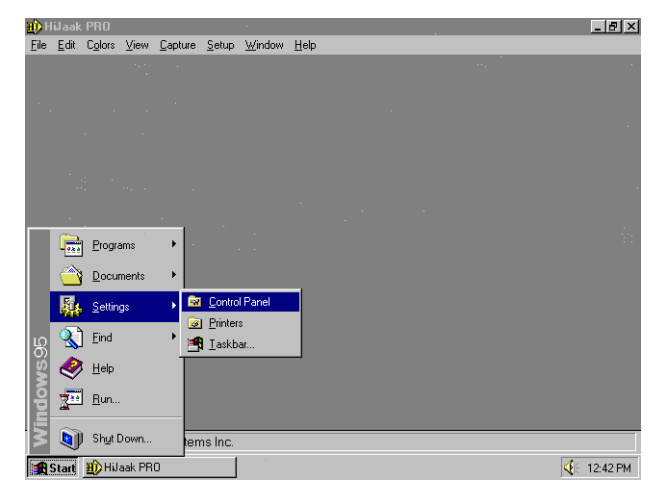

3. Double click the System icon.

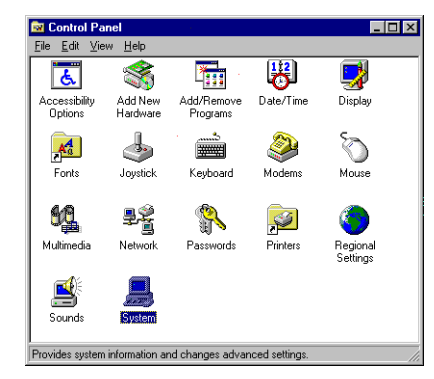

4. Select the Device Manager tab and double click the "OPTi Plug-N-Play Sound System" option.

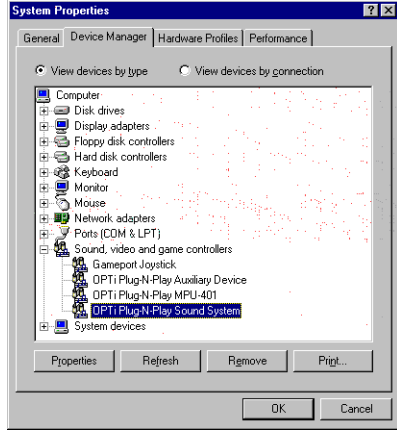

OPTi Inc. makes no representations or warranties with respect to the design and documentation herein described and especially disclaims any implied warranties of merchantability or fitness for any particular purpose. Further, OPTi Inc. reserves the right to revise the design and associated documentation and to make changes from time to time in the content without obligation of OPTi Inc. to notify any person of such revisions or changes.

5. Scroll down the "Resource settings" to view the "Direct Memory Access" selections. If there are not two options, you need to change the settings.

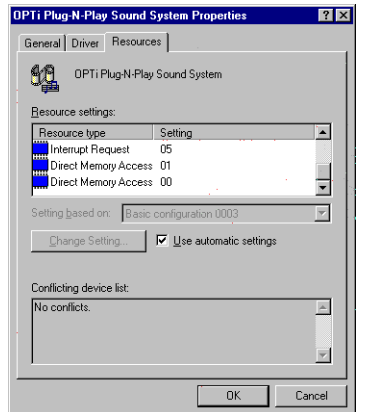

6. Click off the "Use Automatic Settings" so that you can access the "Setting based on:" option. From the Basic

Configuration list, you need to select a configuration that will give you two DMA settings.

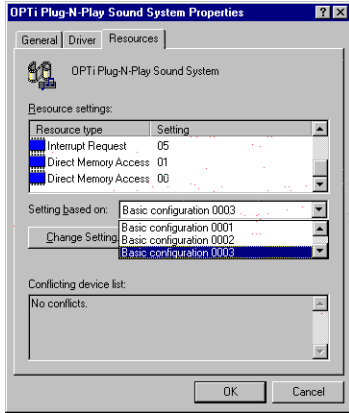

This is a trial-and-error process. Once you have a configuration that shows two DMA settings and "No conflicts" in the Conflicting device list, click "OK". Restart Windows to make sure the new configuration is enabled and working correctly.

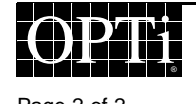